## 运维审计系统使用指南(https://ywgl.whpu.edu.cn)

1.下载单点登录器

用户仅在第一次登录时需要下载安装单点登录器。在 IE 浏览器下有自动检测提示,按提示下载安装即 可。谷歌或其他浏览器有些不能自动识别。可在<用户>-<工具下载>中下载安装即可。图示:

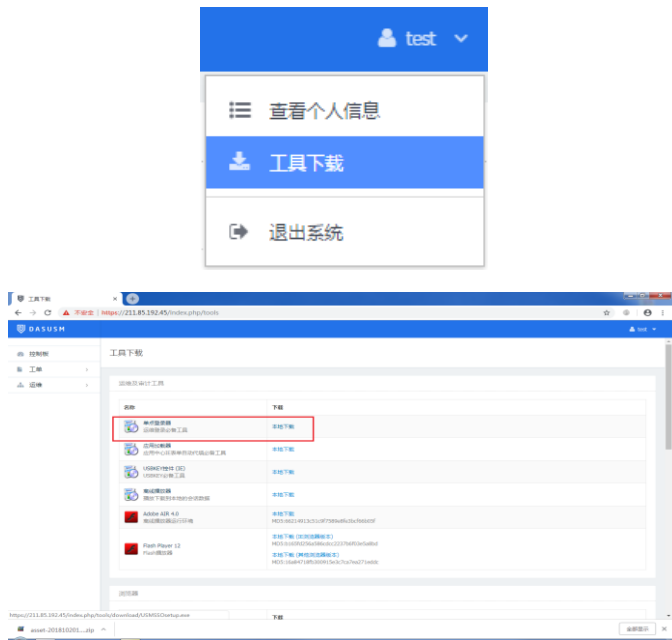

3 提示

单点登录器是用于web方式调用本地运维客户端工具时,必须安装的登录工具。

注意:不要被杀毒软件拦截!如果被 360 卫士等拦截或误报,请允许下载和安装。

2.运维管理

单点登录器安装完成后,在<运维>-<主机运维>看到需管理和维护的主机运维和应用运维清单,单击< 登录>即可。图示:

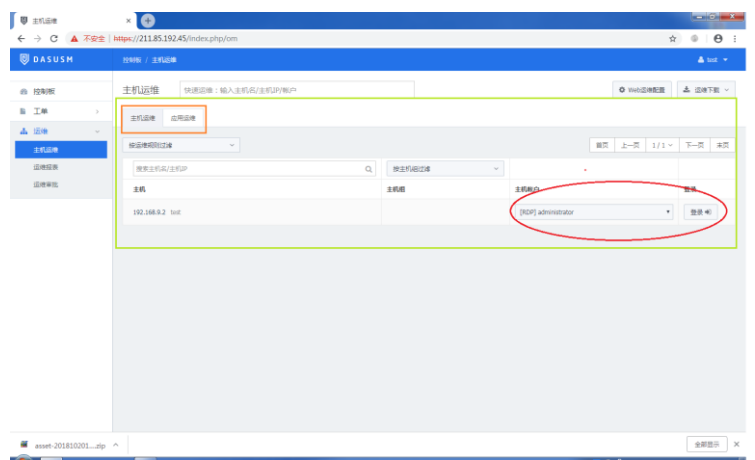

3.运维设置

点击页面右上<运维设置>,可以指定 Telnet、SSH 等客户端管理工具以及 RDP 本地驱动及资源。(<工 具下载>中也包含常用的一些软件,例如 PUTTY, FTP 工具等,可以下载到本地,也可以使用本地 PC 的客 户端管理工具)设置完成后单击<保存>按钮。以"指定 putty 工具"为例:

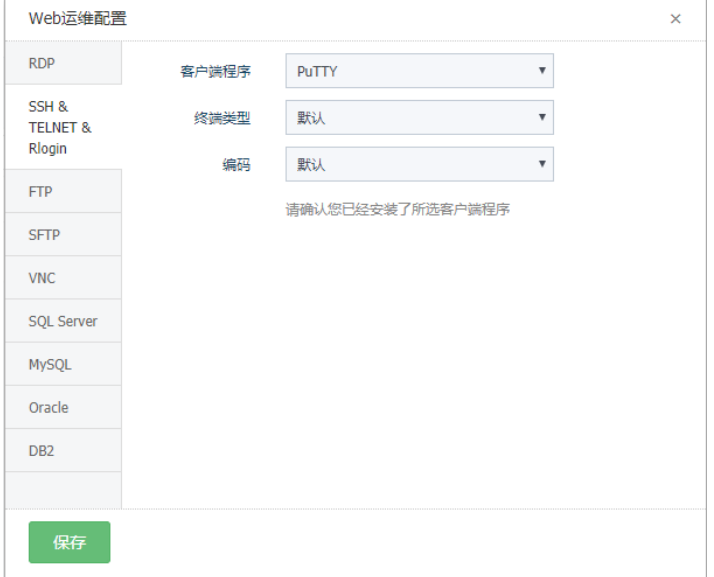

步骤 1: 单击<SSH>, 进入配置页面: 选择客户端程序、终端类型、编码格式。

步骤 2: 单击<保存>后弹出单点登录配置窗口: 指定本地的应用程序。

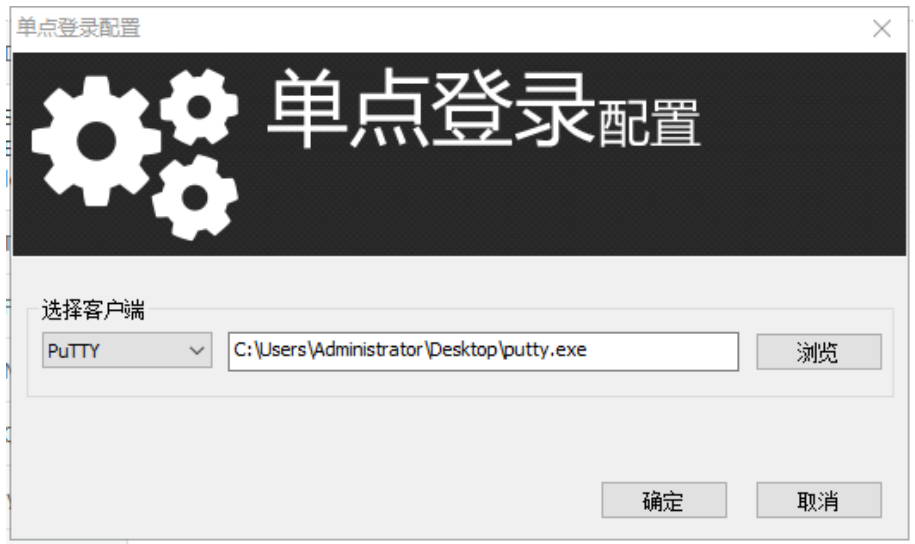

步骤 3:单击<确定>后,提示配置成功。